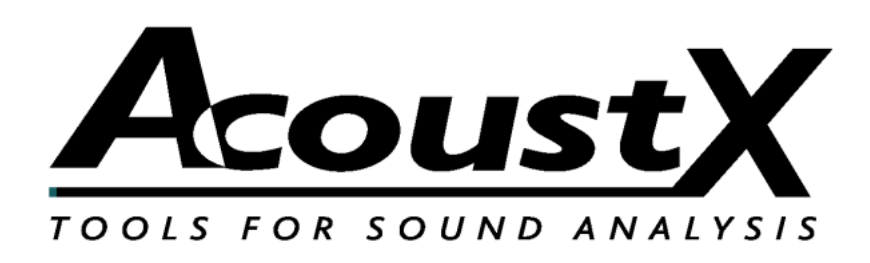

### **D2 Acoustical Measurement System**

### **Studio QuickStart Guide**

Version 1.8

**AcoustX 122 Calistoga Road #318 Santa Rosa, CA 95409 Tel: 707-537-1310 Fax: 707-637-8654 www.acoustx.us**

Welcome to the **AcoustX D2 Acoustical Measurement System**, Studio Version, and **win|RTA** software. This guide will provide you with an overview of setting up and connecting the hardware, and installing and running the software. The QuickStart Guide serves as a basic reference for the **D2** system, but is not intended as a detailed guide to operation of the system. More detailed reference information regarding system operation and the performance of acoustical tests is provided through separately offered training seminars. Contact AcoustX regarding the availability of training seminars.

### IMPORTANT NOTES

- Be sure to plug in the Firewire connector on the back of the Traveler in the proper orientation. It is possible to force it in upside down.
- If you want to power the Traveler by bus power, your computer must have a built-in 6-pin Firewire port. You can run on bus power from a card adaptor, but you must add external power to your adaptor card.

When you see a button with a bar on the right side, this indicates that when you click on it, a drop-down menu will appear.

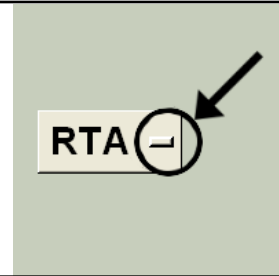

#### N O T I C E

© Copyright 2009 AcoustX. All rights reserved.

This manual contains confidential and proprietary information protected by copyright laws. No part of this publication may be reproduced, transmitted, transcribed, stored in a retrieval system, or translated into any language, in any form or by any means, electronic, mechanical, photocopying, recording, or otherwise, without the prior written permission of AcoustX. The information furnished herein is believed to be accurate and reliable. However, AcoustX assumes no responsibility for its use, or for any infringements of patents or other rights of third parties resulting from its use. AcoustX reserves the right to modify at any time the product functionality and features where appropriate, without notice.

Version 1.8

L i m i t e d W a r r a n t y

AcoustX warrants the D2 Acoustical Measurement System hardware and its parts against defects in materials or workmanship for a period of one (1) year from the original date of purchase. During period, AcoustX will repair or replace a defective product or part without charge to the customer. The customer is responsible for delivering the defective component (or the entire D2 Acoustical Measurement System, if requested) to AcoustX. The customer must pay for all shipping and insurance charges transportation of the defective component(s) to AcoustX for repair. AcoustX will assume responsibility for shipping and insurance charges involved in returning the component(s) to the customer. The win|RTA software is distributed on an "as is" basis, without warranty. AcoustX makes no representation or warranty, either expressed or implied, with respect to the software programs, their accuracy, quality, or fitness for a specific purpose. AcoustX shall have no liability to the purchaser, or to any other person or entity with respect to any liability, loss, or damage caused, or alleged to have been caused either directly or indirectly by the software contained on the distribution disk. This includes, but is not limited to, interruption of service, loss of data, time, or profits, or consequential damages resulting from the use of the software. If the distribution medium is defective, you may return it for a replacement within the warranty period.

### **HARDWARE CONNECTION**

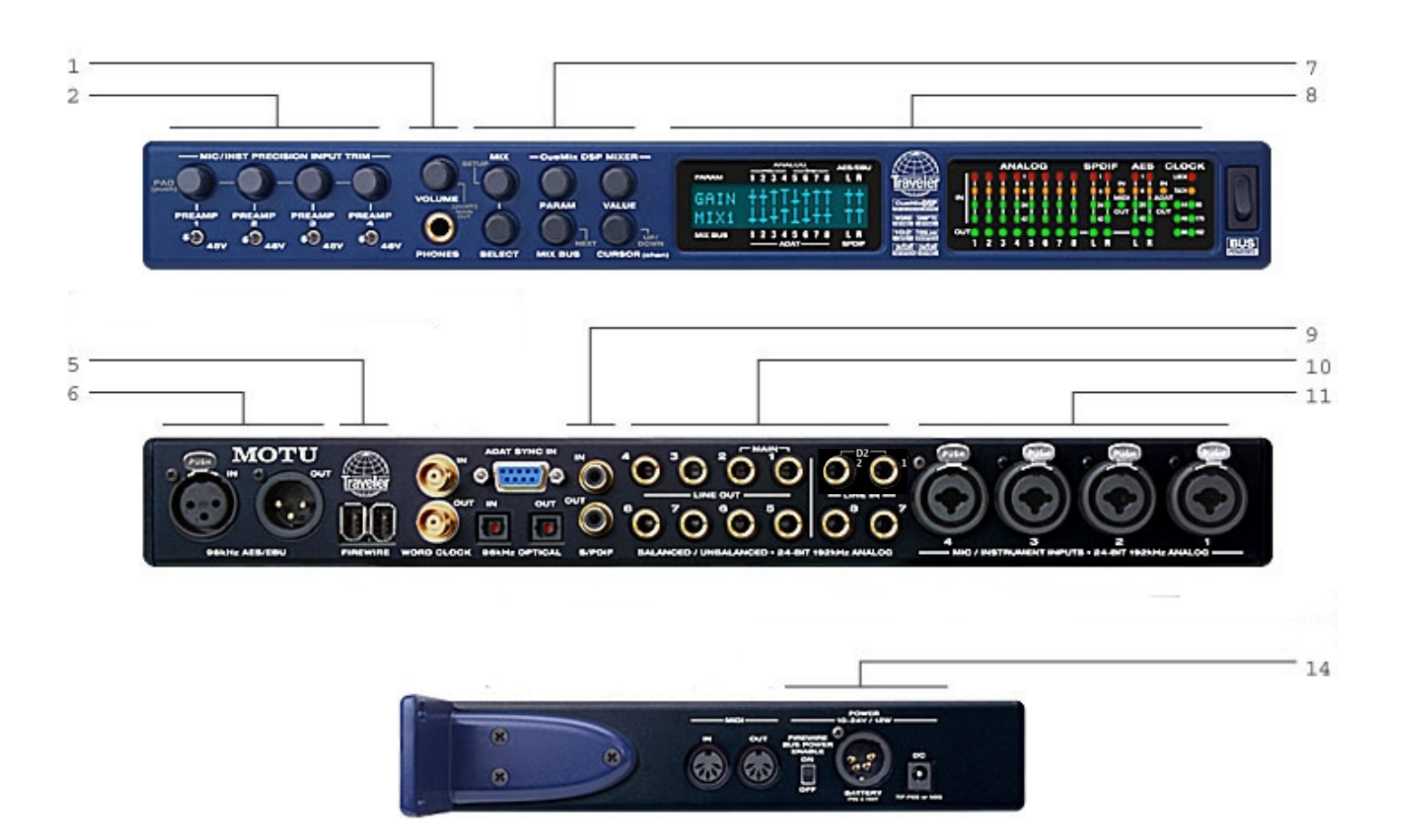

- 1) Used to configure the Traveler. See Installation Procedure below.
- 2) These controls set the microphone input gains. When using the D2 Studio Version, the gains should be set to +12 dB. The 48V switch should be to the right, enabling phantom power to the microphones.
- 3) The optical I/O and ADAT SYNC IN are not used.
- 4) Not used in most situations.
- 5) Firewire connection to computer. Use either connector. BE CAREFUL TO PLUG THE FIREWIRE CONNECTOR IN CORRECTLY. IT IS POSSIBLE TO FORCE IT IN UPSIDE DOWN!
- 6) AES/EBU I/O used to measure dBFS and to generate test signals in the digital domain.
- 7) Used to configure the Traveler. See Installation Procedure below.
- 8) Panel readouts for Traveler configuration and signal indication.
- 9) S/PDIF I/O used to measure dBFS and to generate test signals in the digital domain.
- 10) Analog I/O
	- 1. There are 8 balanced outputs. For correct output levels, you must indicate whether or not you are terminating the outputs balanced or unbalanced. There is a 6 dB difference between these settings.
	- 2. In normal operation, Traveler Inputs 1-4 are reserved for microphones, so the Traveler Input #5 is Channel 1 on the win|RTA software. Input #6 is Channel 2. Your Traveler will have a label to correctly identify the inputs as 1 & 2.
- 11) Phantom powered microphone inputs.
- 12) Rack ears (not typically used with the D2).
- 13) Not used.
- 14) Power three ways of powering the Traveler
	- 1. Bus power from 6 pin Firewire connector. Note that most laptops have 4-pin connectors, and thus are unable to utilize this option. Pcmcia cards cannot supply power without themselves being externally powered.
	- 2. The Traveler can be powered from standard lighting battery packs utilizing 4-pin xlr connectors (optional).
	- 3. External power adaptor (supplied).

### **Installation Procedure**

First install the Traveler software from the MOTU cdrom by following this procedure:

- 1) Insert cd into computer cd drive and click on My Computer to open the cd.
- 2) Open "Firewire, USB2 Audio" folder, then 32-bit firewire folder.
- 3) Double-click on Setup.exe.
- 4) Five drivers will be installed.
- 5) Remove the cd from the computer and reboot.
- 6) Connect the Traveler and then turn it on.
- 7) The "Found New Hardware" window will pop up. (If the hardware wizard does not recognize the hardware as MOTU, then the software may not have been installed properly.)
- 8) The wizard will ask "Can Windows connect to Windows Update to search for software? Answer "No, not this time".
- 9) In the next window, click "Install software automatically".
- 10) If you get a warning that the driver is not digitally signed, click continue anyway.
- 11) Three drivers will be installed.
- 12) Configure drivers by opening the MOTU Audio Console. Select "Enable full Wave support for legacy (MME) software". Set Sample Rate to 48000.

Then install the win|RTA software for the AcoustX cd. Insert the cd and double-click on the Setup icon. Follow the instructions during the installation.

Open the Config menu in win|RTA. Select the "Mics" button and load the microphone calibration files. The serial numbers are assigned in ascending numerical order (see Config screenshots later in this document). Next, with the Traveler connected and turned on, select the "Interfaces" button and click on "Select". Choose MOTU Traveler from the list of available interfaces. Click "Save Configuration".

The Traveler contains all the necessary parameters for proper operation with win|RTA. If you want to verify that the Traveler is set correctly, you can reload the Studio Preset. There are two ways to do this. First, you can use the Cuemix software that is automatically installed. From the File menu, select Load Preset, then select Studio. The preset can also be loaded from the Traveler front panel. Push Mix/Setup. Turn this knob to "Load Preset". Push Select "[1]Studio". Press Mix to exit.

The Studio Preset can be created from the the Traveler default settings. First, using Cuemix, set all faders to minimum. Then set the mic input channels, inputs 1-4, to +12 dB gain. This can be verified by pressing the input gain for each channel once. The gain setting will appear on the Traveler display. Save the Preset as "Studio".

#### **Main Software Screen** Clear screen and reset to Save the SPL/ Main default settings current reading Input channel Select file to window measurement Select file to display as File B (Shift-Click to Exit Pink noise display as File (right bar when A export as win|RTA ON/OFF A (left bar Set and B selected) text) when A and B Turn on analyzer Stop all Filename selected) analyzer Print screen mode processes for File B Win | RTA for the D2  $\Box$  $12|3|4|PLEX$  $RTA -$ ᠻ᠋ Measurement ousti: units **RUN** STOP GO **PINK** 80.2  $\text{dBC}$   $\rightarrow$ A C:/Data/example.rtx Open Config  $\mathbf{i}$  $\blacksquare$  $\bigcirc$  CLEAR  $\Rightarrow B$ CONFIG >> window **Start**  $60 -$ Set length selected of timed  $75$ testaverage  $70$ 70 Timed average 65 countown Vertical Reference scale 60 line 55 Change Reference **SLOW** line 50  $5 -$ Screen  $1/3$   $-$ 45 response **FLAT** A Vertical resolution  $125$  $250$ 500 Frequency <sup>F1</sup> Mic 1  $F^2$  Mic 2 <sup>F9</sup> Save  $10$  File A  $F3$  Mic 3  $"$  Mic 4 F5 Plex F6 RUN <sup>F7</sup> PINK FB. **GO** resolution Filter band User definable function keys. Shift key File view **Display** center enables new row of keys. Click on F-key mode offset frequencies number to display and set funtion choices.

### **SPECIAL KEYS AND FUNCTIONS**

- ESC key kills all processes
- PgUp/PgDn or mouse wheel moves reference line
- Shift shows new row of function keys
- Shift-click on Save button to export as text (.TXT)
- Click and drag mouse on display to zoom view in RTA mode
- Right-click displays edit menu when in comment
- Hold cursor over filename field to see full pathname

#### **CTT MODE KEYS**

- Up/Down arrow moves among menu selections
- Left/Right arrow moves in or out of current menu
- Alt-Left Arrow moves up one levele when in a data entry field
- Shift-click on Home CTT Coverage test button to rename

X-Y

- Shift-click-drag moves both channel gains together

# **Configuration: Profile**

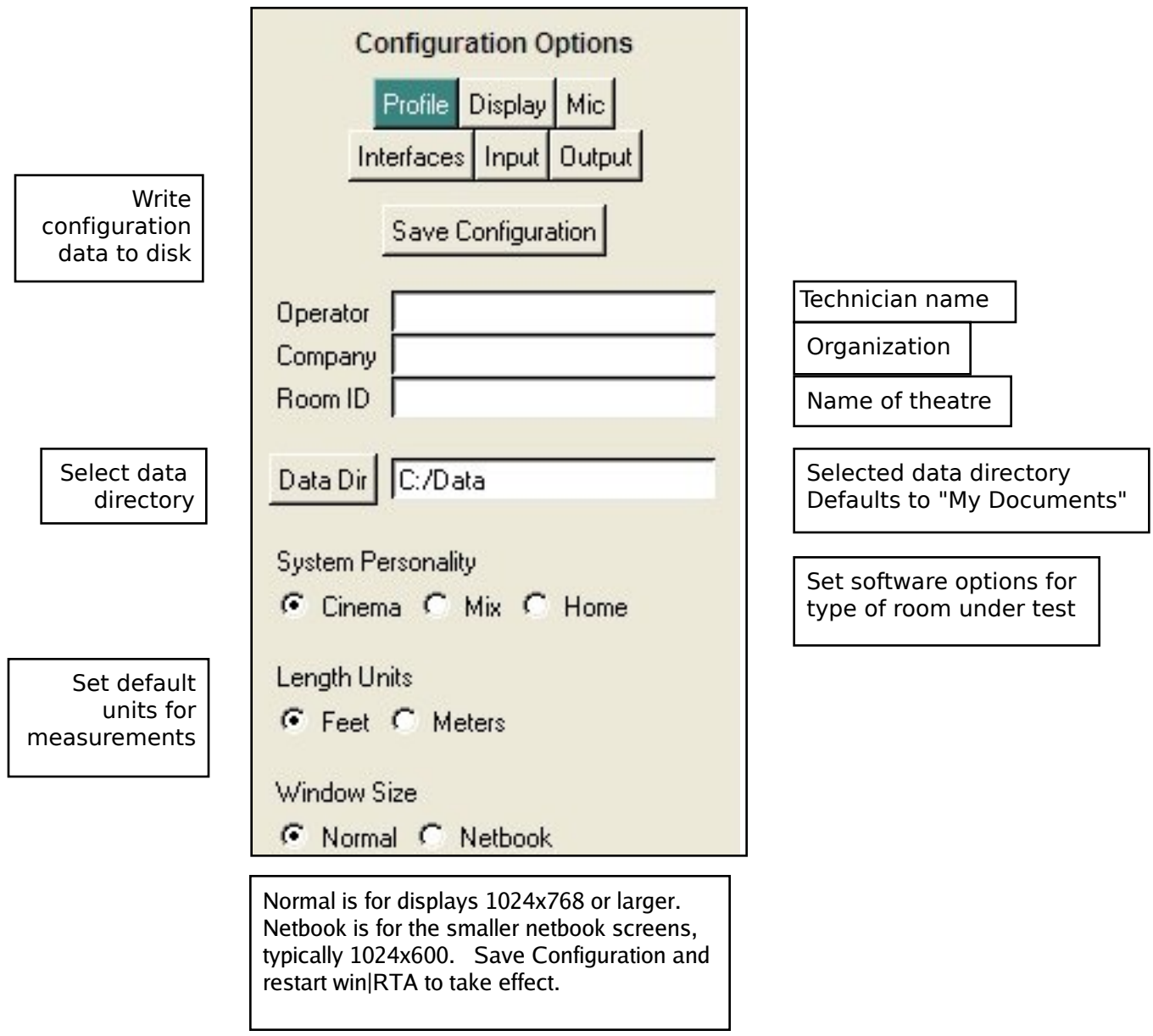

# **Configuration: Display**

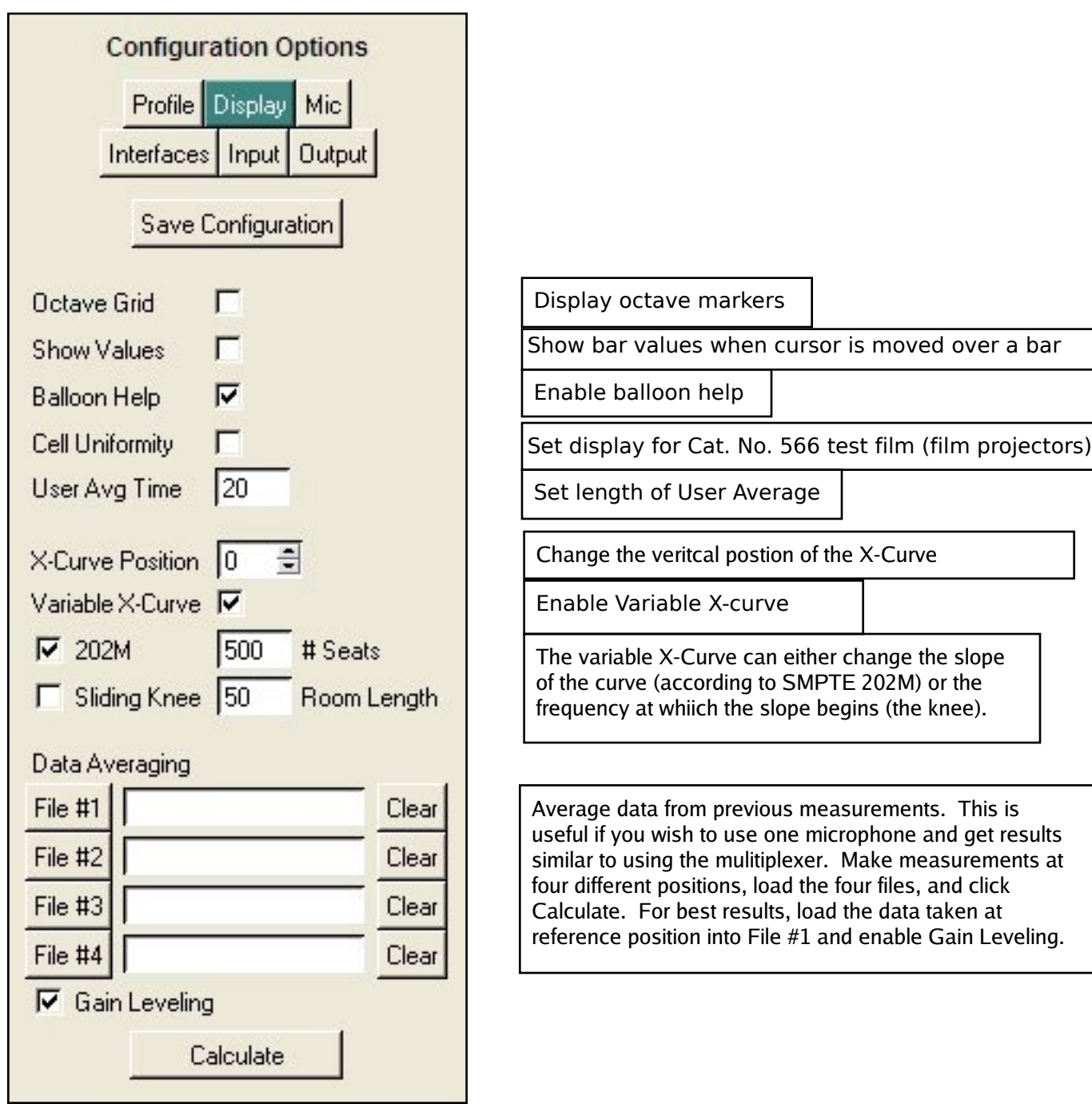

# **Configuration: Microphones and Interfaces**

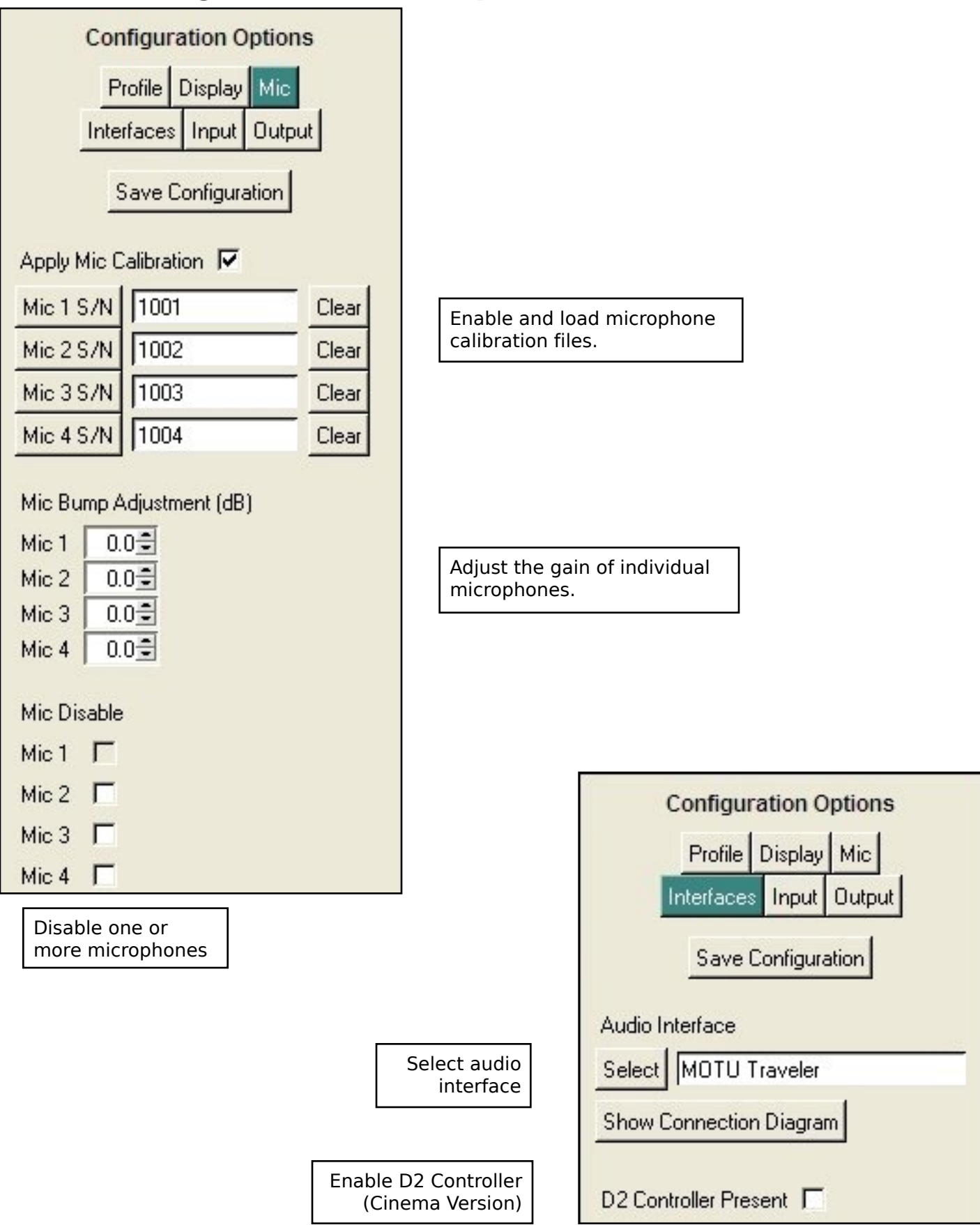

# **Configuration: Input and Output**

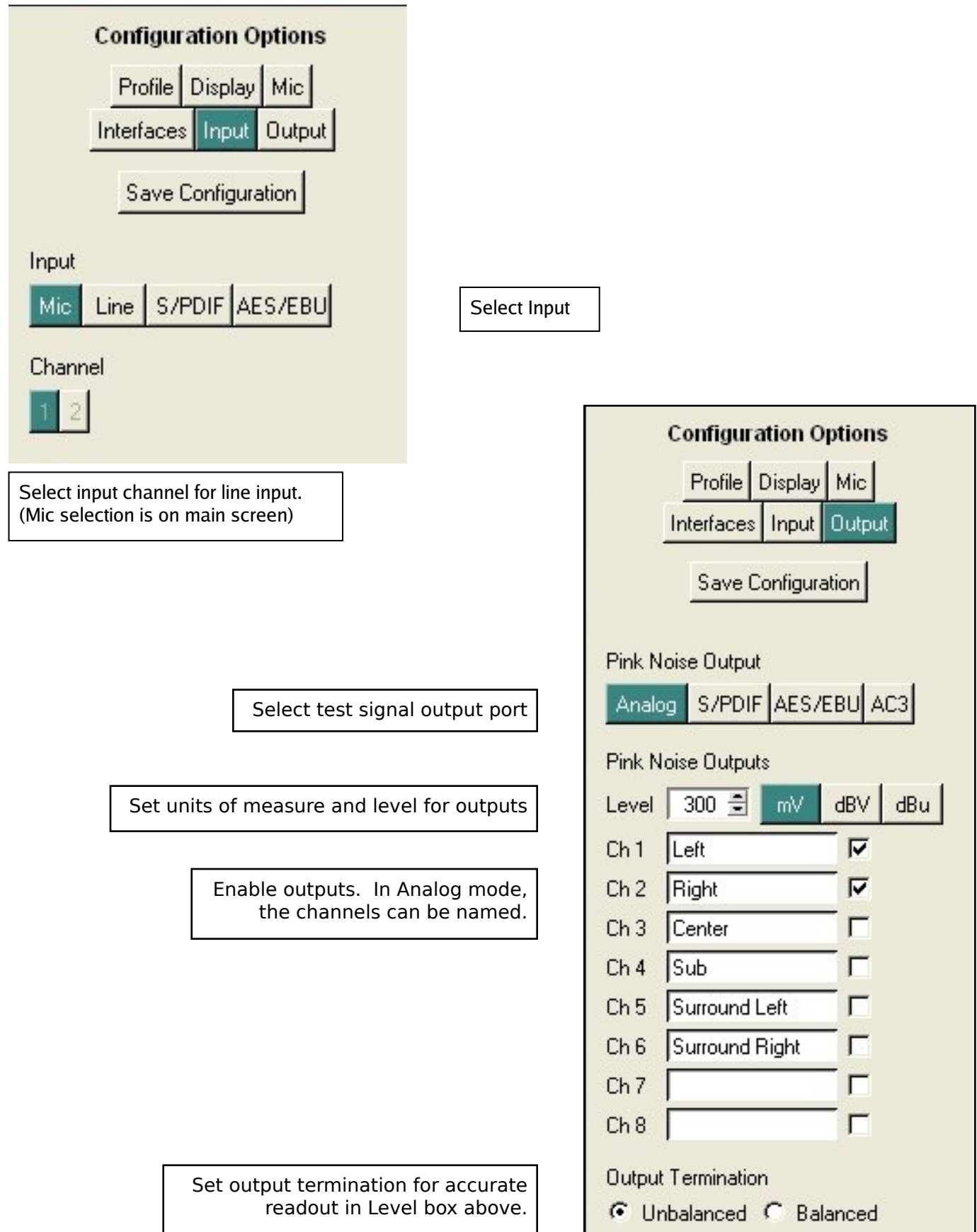

## **X-Y Oscilloscope**

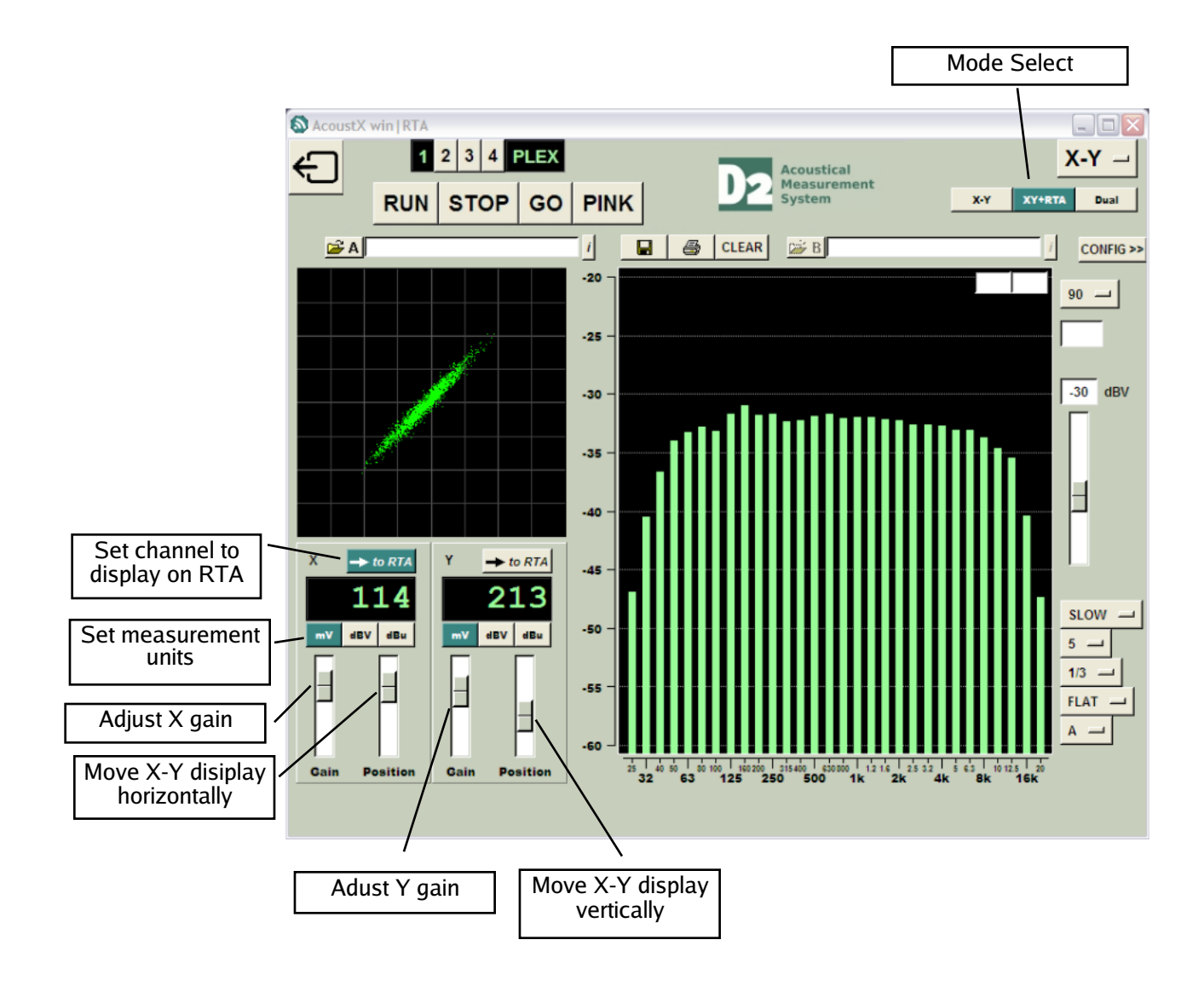

### **Dual Trace Oscilloscope**

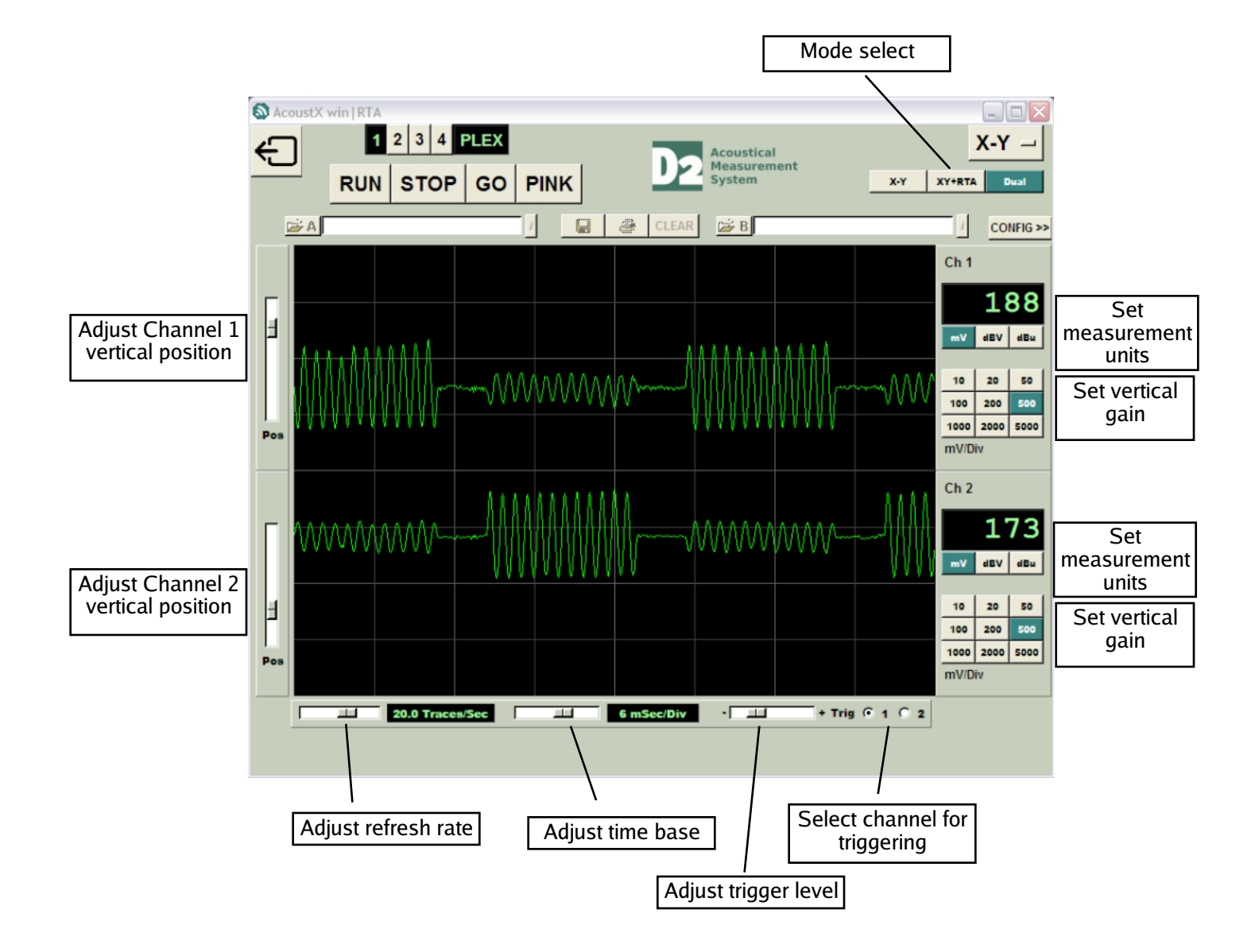